## **Phoenix**

Follow the instructions below to connect Yellowfin to a Phoenix database.

Yellowfin does not ship with the driver required for this connection due to licensing/paywall reasons. You will need to manually upload the driver Λ through the [Plugin Manager](https://wiki.yellowfinbi.com/display/user80/Plugin+Management).

- 1. Click on the Create button and choose the data source option.
- 2. Then select the database option.

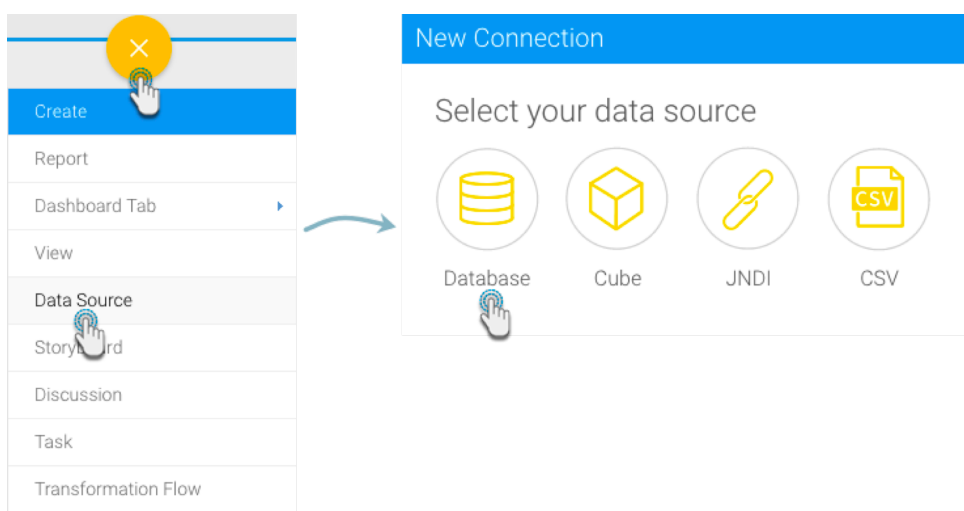

- 3. When the New Connection popup appears, provide a name and description for your database.
- 4. Choose **Phoenix** from the list of available database options. New configuration fields will appear on doing so.

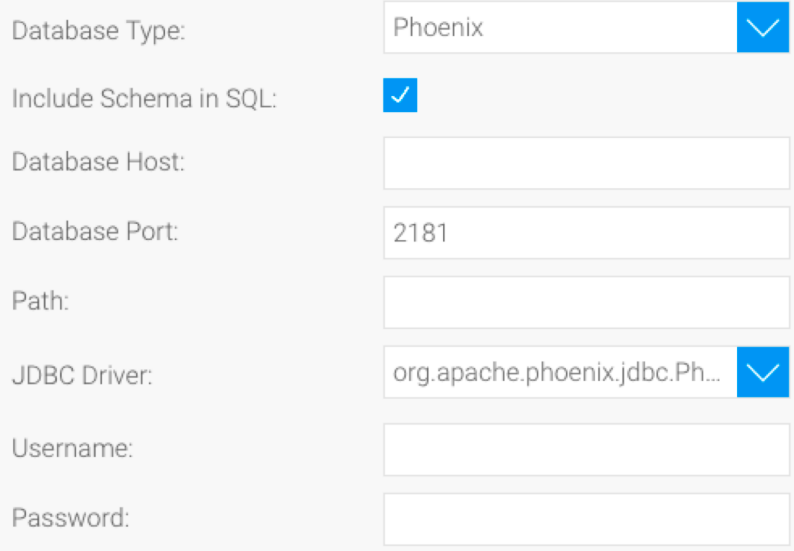

- 5. **Include Schema in SQL:** Select this checkbox to add the schema name when addressing database tables in SQL queries.
- 6. **Database Host:** Enter the single host name of the server or a comma separated Zookeeper Quorum.
- 7. **Database Port:** The TCP/IP port used for this connection.

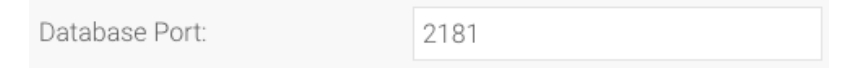

8. **Path:** This field makes up part of the Phoenix connection string. Set your path to HBase root Znode. If you also have a Kerberos authentication system, then you should set the path to: hbase root znode [:kerberos\_principal [:path to kerberos keytab] ].

For further clarification on the Phoenix connection string, refer to this external guide: [https://phoenix.apache.org/faq.](https://phoenix.apache.org/faq.html#What_is_the_Phoenix_JDBC_URL_syntax) Δ [html#What\\_is\\_the\\_Phoenix\\_JDBC\\_URL\\_syntax](https://phoenix.apache.org/faq.html#What_is_the_Phoenix_JDBC_URL_syntax)

9. **JDBC Driver:** The JDBC driver to talk to your Phoenix source.

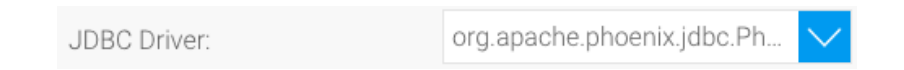

- 10. **Username:** Enter the username of your database account.
- 11. **Password:** Provide the password of the above account.
- 12. Once you have completed your connection information, you will have several options:
	- a. **[Advanced Connection Editor:](http://wiki.yellowfin.com.au/display/user80/Understanding+Source+Connection+Parameters#UnderstandingSourceConnectionParameters-advancedconnection)** This will take you to the Data Source page in the Admin Console and allow you to edit all the advanced options available for your database.
	- b. **Test Connection:** This will validate the connection parameters you provided to ensure it can connect to your database. If the connection was successful, a message will appear.
	- c. **Create View:** This will save your connection and get you started on creating a view based on it.
	- d. **Save & Close:** This will allow you to save your connection and close the New Connection popup, returning you to the page you were on previously.
	- e. **Cancel:** This closes the New Connection popup without saving your connection, returning you to the page you were on previously.
- 13. We recommend testing the connection, and then saving it by using the Save & Close button.